# **Einrichten Ihres Dell Storage NX430 Network Attached Storage-Systems**

**WARNUNG: Bevor Sie Ihr Dell-System einrichten und damit arbeiten, lesen Sie die Sicherheitshinweise, die mit Ihrem System geliefert wurden.**

### **Dell Software-Lizenzvereinbarung**

- Vor der Verwendung Ihres Systems lesen Sie bitte die zusammen mit dem System gelieferte Dell Software-Lizenzvereinbarung.
- Sie müssen alle Medien von installierter Dell Software als Sicherungskopien der Software betrachten, die auf Ihrem System installiert sind.
- Wenn Sie die Vertragsbedingungen nicht akzeptieren, rufen Sie die Kundenbetreuung an. Kunden in den USA können die Nummer 800-WWW-DELL ((800) 999-3355) anrufen. Kunden außerhalb der USA besuchen die Website **Dell.com/support** und wählen in der unteren rechten Ecke der Seite ihr Land oder ihre Region aus.

### **Dokumentation**

Weitere Informationen finden Sie unter:

- **• Dell.com/storagemanuals** für aktualisierte Dokumentationen und Informationen.
- **• Dell.com/support**, geben Sie die Service-Tag-Nummer ein, und klicken Sie anschließend auf **Submit** (Senden).

### **Paketinhalt überprüfen**

Überprüfen Sie, ob alle auf Ihrem Lieferschein aufgeführten Komponenten vorhanden sind. Bewahren Sie sämtliche Dokumentationen und sämtliches Zubehör auf.

- Ihr System wird mit einem Standardsystemnamen D<ServiceTag> konfiguriert, wobei <ServiceTag> die Service-Tag-Nummer darstellt.
- Um die Service-Tag-Nummer Ihres Systems ausfindig zu machen, lesen Sie in diesem Dokument den Abschnitt **Ausfindigmachen der Service-Tag-Nummer Ihres Systems**.

### **Installieren des Systems in ein Rack**

Für dieses System benötigen Sie eine ordnungsgemäß geerdete Steckdose, ein kompatibles Rack und ein Rack-Montage-Kit. Zusätzliche Informationen erhalten Sie im Abschnitt **Weitere Informationen** dieses Dokuments.

### **System-Servicekennung ausfindig machen**

• Ihr System ist mit einem eindeutigen Express-Servicecode und einer Service-Tag-Nummer gekennzeichnet. Ziehen Sie das Info-Etikett an der Vorderseite des Systems heraus, um den Express-Servicecode und die Service-Tag-Nummer abzulesen.

• Diese Informationen befinden sich möglicherweise auch auf einem

- 
- Aufkleber auf dem Gehäuse.
- Mitarbeiter weiterleiten.

• Mithilfe dieser Informationen kann Dell Support-Anrufe an den richtigen

**ANMERKUNG:** Die Abbildungen in diesem Dokument gelten nicht für ein spezifisches

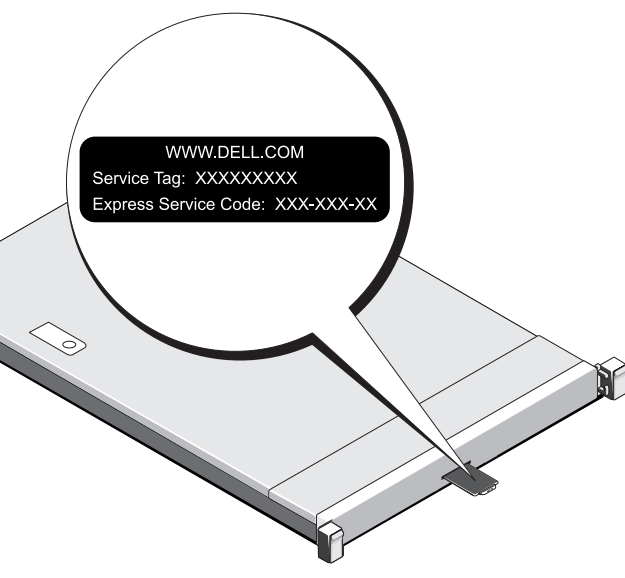

NAS-System.

### **Standardeinstellungskennwort**

Das Standardkennwort für das NAS-System ist **Stor@ge!**

### **Standardsystemname**

# **1 | Bevor Sie beginnen**

### **Einschalten des Speicher-Arrays**

Sie müssen zuerst die Speicher-Arrays und zusätzlichen Erweiterungsgehäuse einschalten, falls vorhanden. Nachdem die Speicher-Arrays und Gehäuse initialisiert wurden, schalten Sie das Dell Storage NX430 NAS-System ein.

### **Verwalten des NAS**

Um Ihr NAS lokal zu verwalten, schließen Sie Tastatur, Monitor und Maus direkt an das NAS-System an.

Für eine Remote-Verwaltung Ihres NAS können Sie Folgendes verwenden:

**ANMERKUNG:** Weitere Informationen über Remote-Desktop finden Sie im Abschnitt **Remote-Desktop starten** dieses Dokuments.

**ANMERKUNG:** Weitere Informationen zur Ersteinrichtung und Konsolen-Umleitung mithilfe des iDRAC finden Sie im Benutzerhandbuch Integrated Dell Remote Access Controller User's Guide unter **Dell.com/openmanagemanuals**.

### **Ausschalten Ihres Speichersystems**

So schalten Sie Ihr NAS-System aus:

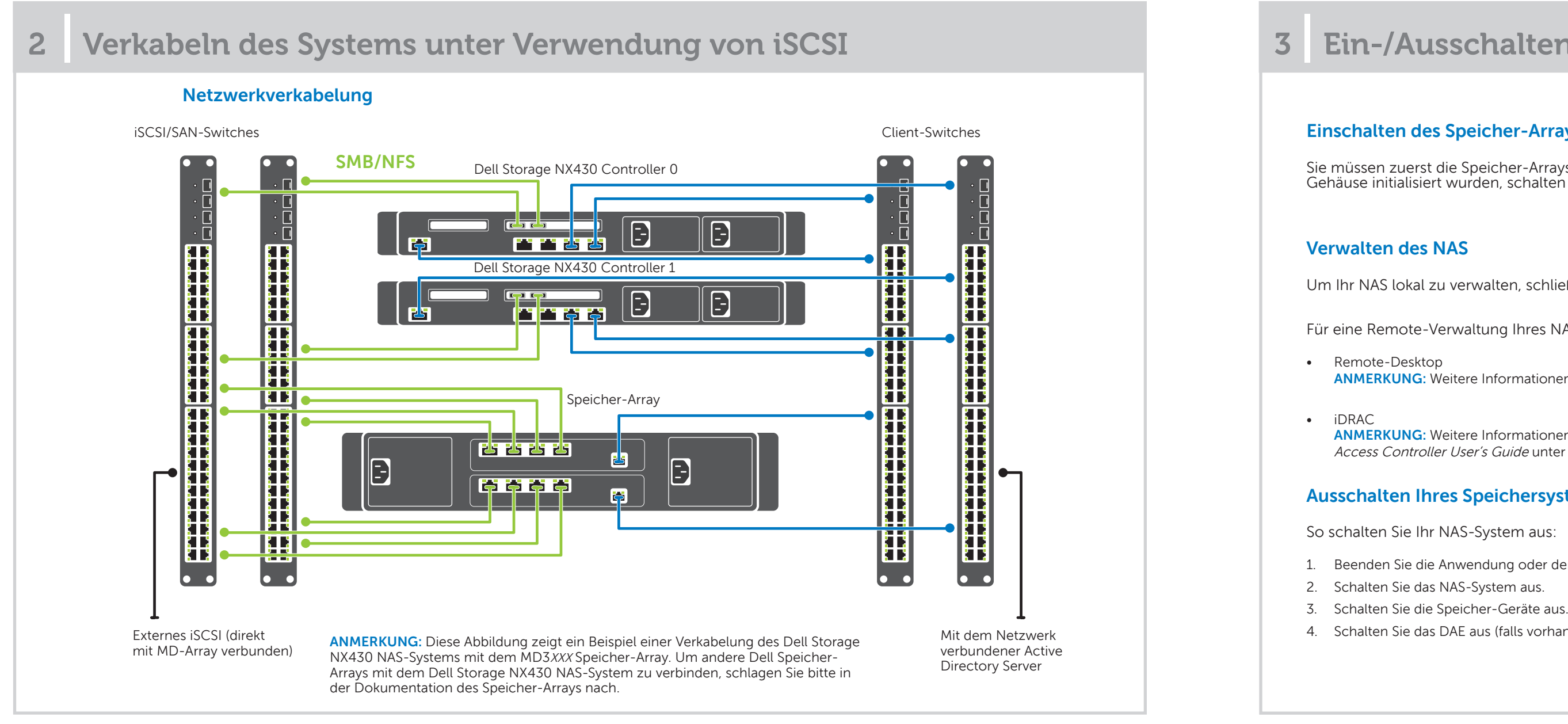

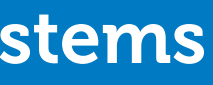

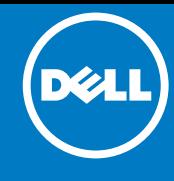

- 1. Beenden Sie die Anwendung oder den Cluster.
- 2. Schalten Sie das NAS-System aus.
- 4. Schalten Sie das DAE aus (falls vorhanden).

# **3 | Ein-/Ausschalten und Verwalten des NAS-Systems**

# **Weitere Informationen zur Dell Storage NX-Series-Dokumentation finden Sie unter Dell.com/storagemanuals. Lesen Sie diese Aktualisierungen immer zuerst, da sie frühere Informationen gegebenenfalls außer Kraft setzen.**

# **4 | Ursprüngliche Konfiguration 5 | Weitere Informationen**

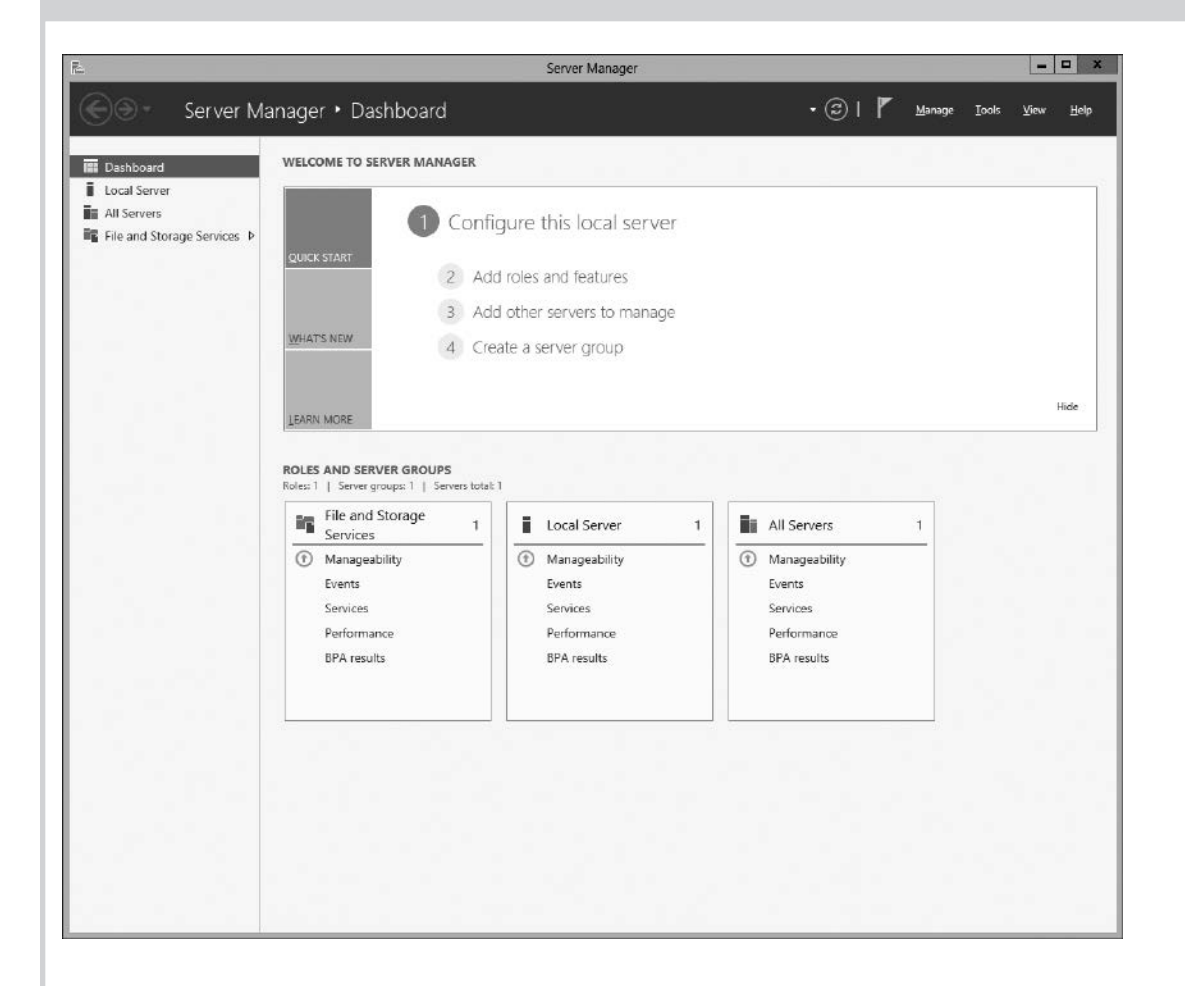

1. Wenn Sie Ihr NAS-System einschalten und zum ersten Mal den Windows Storage Server 2012 ausführen, klicken Sie auf dem Bildschirm **Default Password** (Standardkennwort) auf **OK**.

**ANMERKUNG:** Bevor Sie das Kennwort ändern, stellen Sie sicher, dass Sie die Systemsprache Ihrer Präferenz entsprechend ändern.

- 2. Um Ihr Administratorkennwort zu ändern, drücken Sie Strg+Alt+Entf, und klicken Sie dann auf **Change a Password**  (Kennwort ändern).
- 3. Um die Standardsprache zu ändern, wechseln Sie zu **C:\Dell\_OEM\MUI** und führen Sie die entsprechende Stapeldatei aus. Folgen Sie den Anweisungen auf dem Bildschirm, um Ihre bevorzugte Sprache zu installieren.

Der Server-Manager startet automatisch, wenn Sie sich zum ersten Mal anmelden.

Wobei <ServiceTag> für eine Service-Tag-Nummer steht. Um die Service-Tag-Nummer Ihres Systems ausfindig zu machen, lesen Sie den Abschnitt **Ausfindigmachen der Service-Tag-Nummer Ihres Systems** in diesem Dokument.

Klicken Sie auf **Configure this local server** (Diesen lokalen Server konfigurieren) im **Server Manager** (Server-Manager) für folgende Funktionen:

- Computernamen ändern (falls erforderlich)
- NAS-System der Domäne hinzufügen
- Überprüfen der neuesten Windows-Aktualisierungen
- Angeben der Zeitzone
- Konfigurieren des Remote-Desktops

### **Dell OpenManage Serververwaltung**

Sie können Ihr System im Remote-Verfahren unter Verwendung von **Dell OpenManage Server Administrator** überwachen. Um **Dell OpenManage Server Administrator** aufzurufen, stellen Sie eine Verbindung mit dem sicheren Port 1311 des NAS-Systems her. Geben Sie beispielsweise ein: https://D<ServiceTag>:1311

**DEALL** 

Sie können auf all unseren Dell Dokumentationsseiten die Dokumentation bewerten oder Ihr Feedback dazu abgeben und uns diese Informationen zukommen lassen, indem Sie auf Send Feedback (Feedback senden) klicken.

### **Dokumentation**

Weitere Informationen finden Sie in den folgenden Dokumenten unter **Dell.com/storagemanuals**.

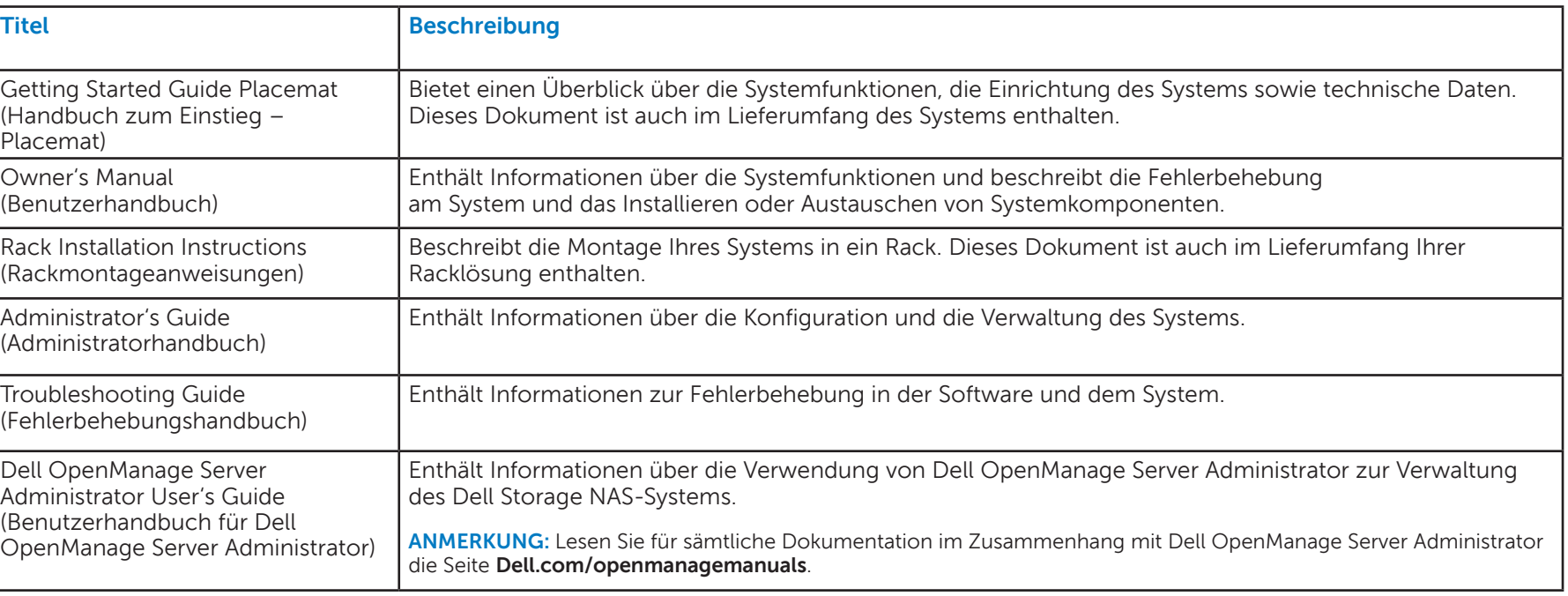

### **Feedback zur Dokumentation**

Getting (Handbi Placem

Owner' (Benutze

Rack Inst (Rackmo

Adminis (Admini

Trouble (Fehlerb

Dell Ope Adminis (Benutze OpenMa

### **Starten des Remote-Desktops**

**ANMERKUNG:** Stellen Sie sicher, dass Sie vor der Herstellung einer Verbindung mit dem NAS-System mithilfe des Remote-Desktops die Aufgaben zur erstmaligen Konfiguration abgeschlossen haben.

- Aktivieren Sie Remote-Desktop unter Verwendung von Server Manager oder Systemeigenschaften (**Control Panel** (Systemsteuerung) -> **System**).
- Wenn Dynamic Host Configuration Protocol (DHCP) und Domain Name System (DNS) auf Ihrem Netzwerk implementiert sind, konfiguriert Ihr System die Netzwerkeinstellungen automatisch. Sie können den Remote-Desktop von einem Client aus starten und per Remote-Zugriff mithilfe des Standardsystemnamens auf das NAS-System zugreifen.

Geben Sie z. B. im Dialogfeld **Remote Desktop Connection** (Remote-Desktop-Verbindung) D<ServiceTag> ein, wobei <ServiceTag> die Service-Tag-Nummer darstellt.

Um die Service-Tag-Nummer Ihres Systems ausfindig zu machen, lesen Sie den Abschnitt **Ausfindigmachen der Service-Tag-Nummer Ihres Systems** in diesem Dokument.

**ANMERKUNG:** Das Standardkennwort lautet: **Stor@ge!**

**ANMERKUNG:** Zum Starten einer Software-Anwendung klicken Sie in der Taskleiste auf **Start**, und klicken Sie anschließend auf den Programmnamen.